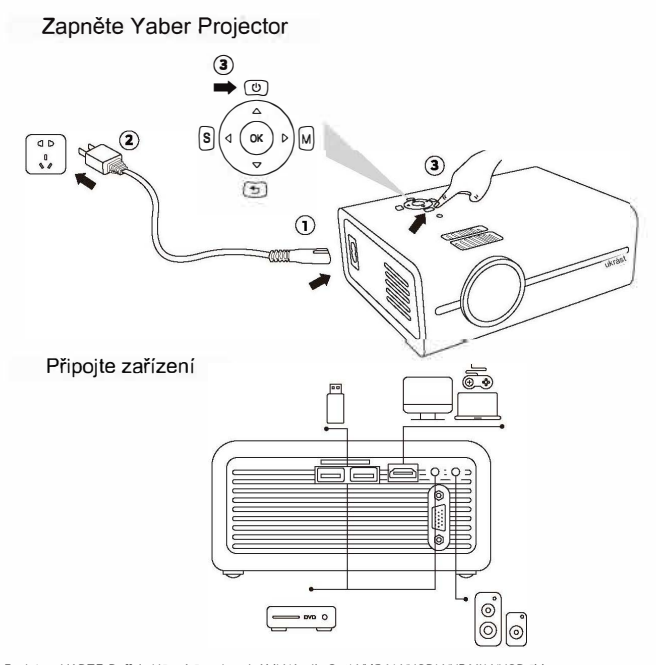

Projektor YABER Buffalo U5 má 7 rozhraní, AV\*1/Audio Out\*1/VGA\*1/USB\*1/HDMI\*1/USB 5V výstup\*1/Slot pro SD kartu\*1.

Vyberte prosím správný připojovací port pro připojeni vašeho zařízeni (PC, telefon, DVD přehrávač, Soundbar, USB, PS4 atd.)

Připojte zařízeni přes port HDMI

- 1. Připojte svůj TV stick nebo notebook k portu HDMI na projektoru.
- 2. Vstupte na domovskou stránku a vyberte HDMI jako zdroj signálu.

# Bezdrátové připojení

1.iOS Cast (pro zařízení iOS)

### Metoda 1: Režim připojení k domácí síti

Krok 1. Stisknutím tlačítka OK vstoupíte do seznamu WiFI - Vyberte ze seznamu svou domácí WiFI - Připojte projektor Buffalo US k domácí WiFI.

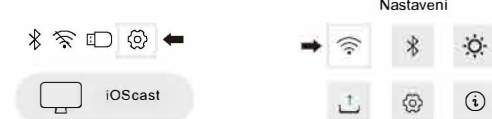

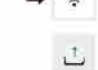

Krok 2. Vyberte nabídku [Nastaven i] na vašem iOS zařízení - Zapněte funkci [WIFI] - Připojte své iOS zařízeni ke stejné domácí síti jako projektor.

Krok 3. Otevřete Control Center- Klepněte na tlačítko Screen Mirroring-Connect [RKcast-xxxxxxxx] 1) Otevřete Control Center. 2) Klepněte na Screen Mirroring-Vyberte název zařízení [RKcast-xxxxxx].

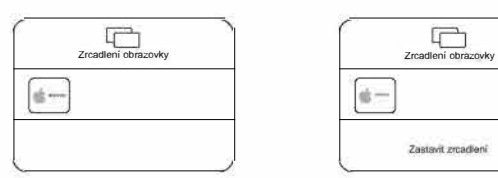

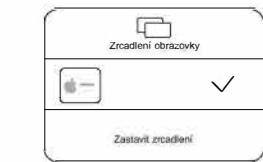

Nastavení

#### **Metoda 2: Režim připojení k mobilní síti (z karty mobilního telefonu)**

Krok 1. Na svém iOS zařízeni klepněte na [Nastaveni] -[Wi-Fi] -Zapněte [Wi-Fi]. Zobrazí se dostupné sítě. Vyberte název WiFi jako [RKcast-xxxxx], připojte\_jej a zadejte heslo [12345678], které je v nabídce projektoru.

Krok 2. Otevřete Ovládací centrum- Klepněte na tlačítko Zrcadleni obrazovky-Připojit [RKcast-xxxxxxx]. 1)Otevřete řídicí centrum. 2)Klepněte na Screen Mirroring - Vyberte název zařízení [RKcast-xxxxxxxx].

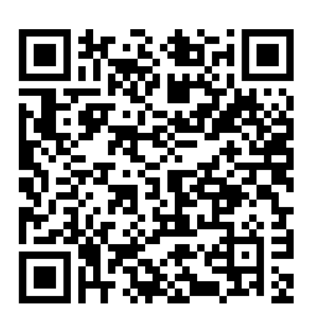

<sup>N</sup>askenujte a stáhněte si uživatelsko upříručku ve formátu PDF

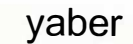

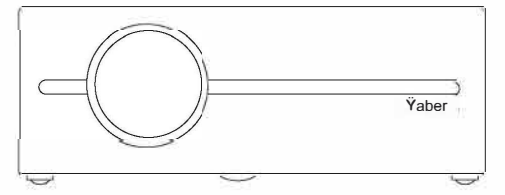

**Rychlý návod** 

**-**

**PROJEKTOR Buffalo U5** 

## **Kde získat další pomoc**

 $[<]$  aftersales@yabertech.com

G @Yaber Entertainment Projector <sup>3</sup><br>
<sup>1</sup><br>
<sup>1</sup><br>
<sup>1</sup>

@) www.yaberglobal.com

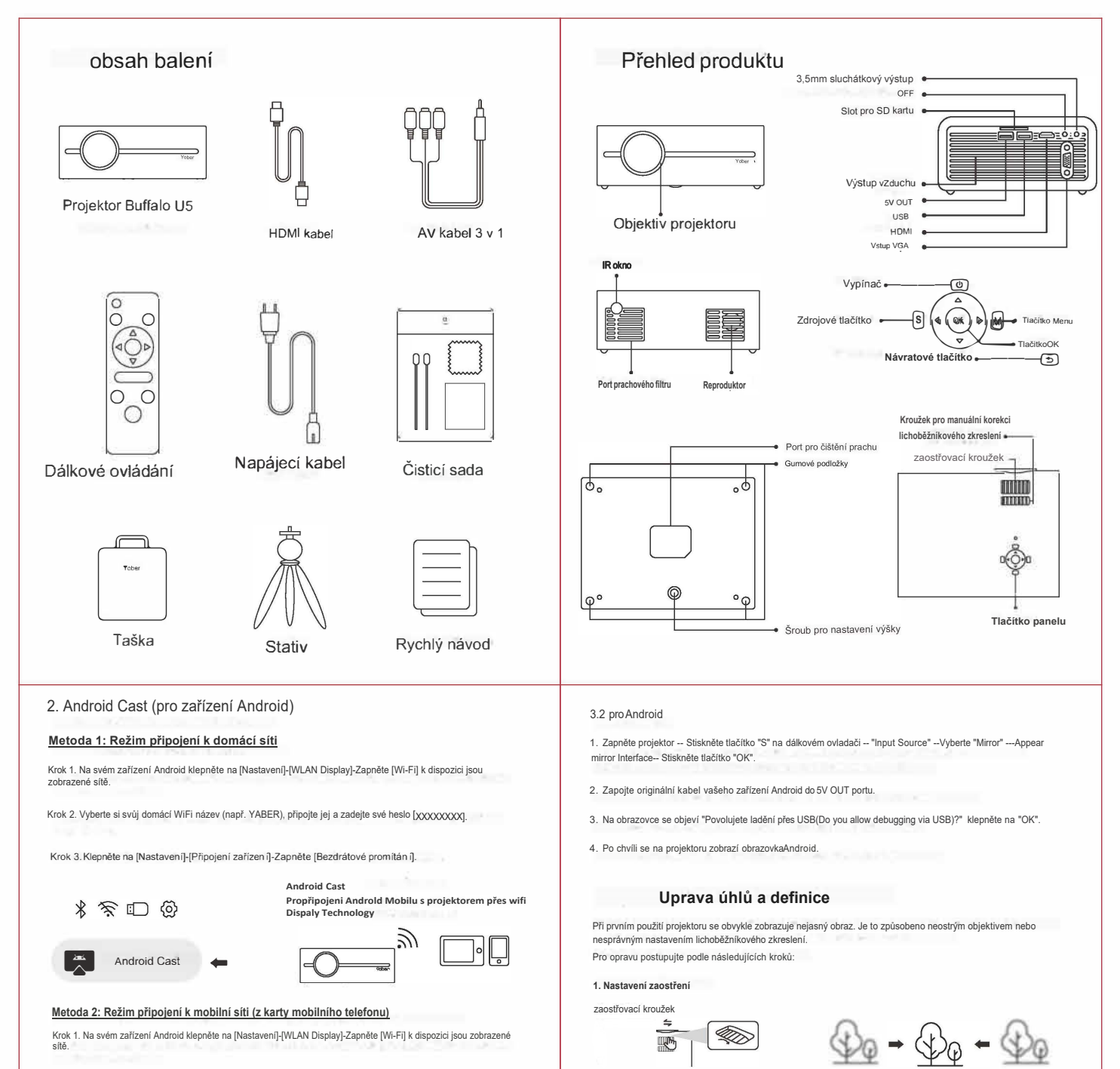

Krok 2. Vyberte název WiFi jako [RKcast-xxxxxxx] Připojte jej a zadejte heslo [12345678], které je v nabídce projektoru.

Krok 3. Klepněte na [Nastavení] -[Připojení zařízení] -Zapněte [Bezdrátové promítání]-Vyberte název projektoru jako [RKcast-xxxxxxxxx].

### **Metoda 3. Kabelové připojeni**

#### 3.1. pro iOS

1. Zapněte projektor -- Stiskněte tlačítko "S" na dálkovém ovladači -- "lnput Source" --Select Mirror"-- Zobrazení zrcadlového rozhraní-- Stiskněte tlačítko "OK". A.K. " ARCHITECT AND A REPORT OF

2. Zapojte originální kabel vašeho IOS zařízení do 5V OUT portu.

3. Ukaže se s "Důvěřujete tomuto zařízení(Do you trus this equipment)?" klepněte na "Důvěřovat(Trust)".

Kroužek pro manuální korekci lichoběžníkového zkreslení

K získání obdélníkové projekce použijte ruční korekci lichoběžníkového zkreslení obrazu z projektoru

Pomalu otáčejte zaostřovacím kroužkem nebo objektivem. Zároveň pečlivě kontrolujte ostřící bod.

Nejlepší zaostřovací bod pro objektiv by byl tam, kde je obraz nejčistší. Poznámka: Pokud je obraz stále rozmazaný, zkuste upravit projekční vzdálenost.

**2. Manuální korekce lichoběžníkového zkreslení** 

iii<br>T